# **Introduction to Microsoft Word**

Microsoft Word 2013 is a powerful word processing program that allows you to enter text, make changes to it, format it, record it and print it. You can use Word to produce professional business letters, reports, job applications, personal resumes, curriculum vitae, essays, class projects, etc.

## **Loading Microsoft Word**

1 Load Microsoft Word and you should receive the following WELCOME window.

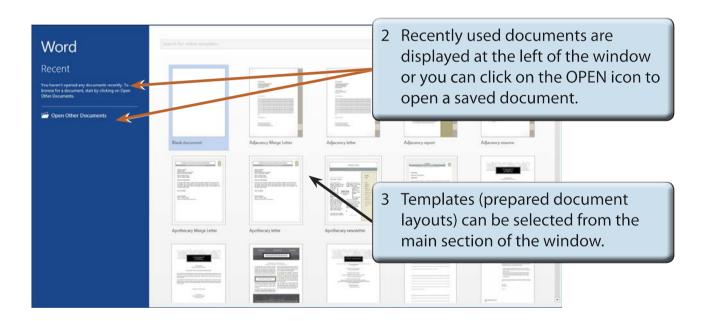

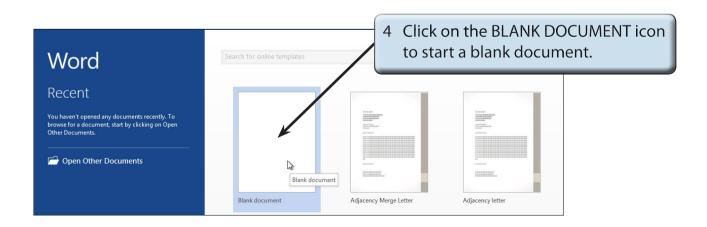

5 Look at the following labelled Microsoft Word screen and refer to it until you are familiar with all the components.

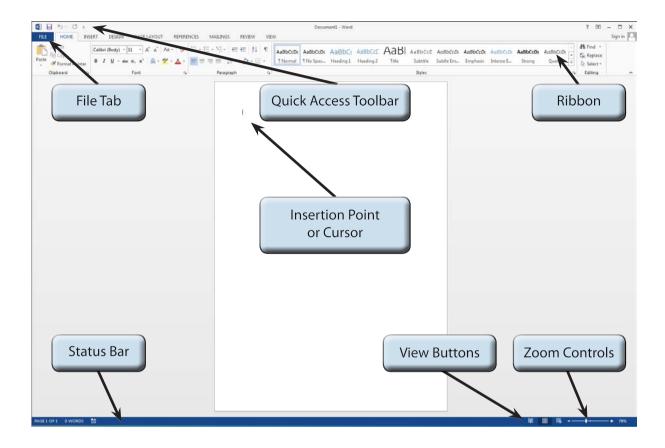

### The Microsoft Word Screen

The Microsoft Word 2013 screen has a number of different sections.

### A The Backstage View

The BACKSTAGE VIEW provides tools to save, open, print and close documents, as well as tools for completed files.

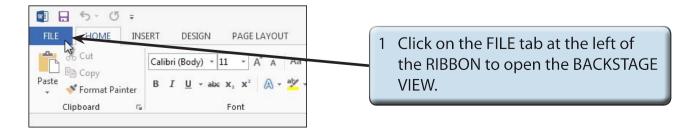

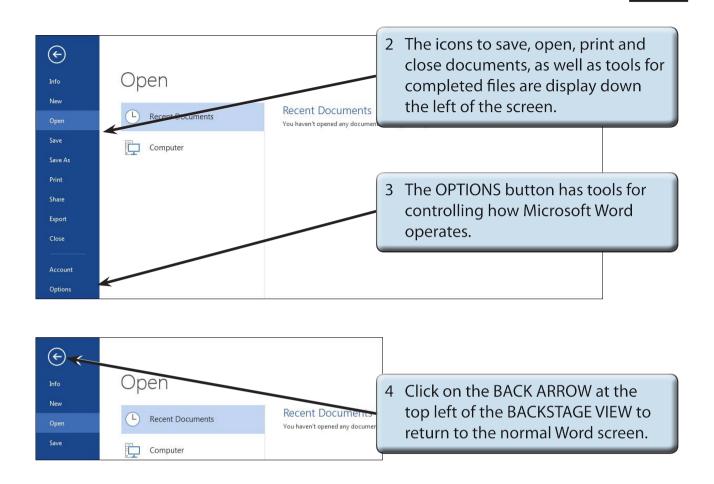

#### **B** The Quick Access Toolbar

The QUICK ACCESS TOOLBAR is above the RIBBON. It has buttons to save or undo steps. You can also add common command buttons to it.

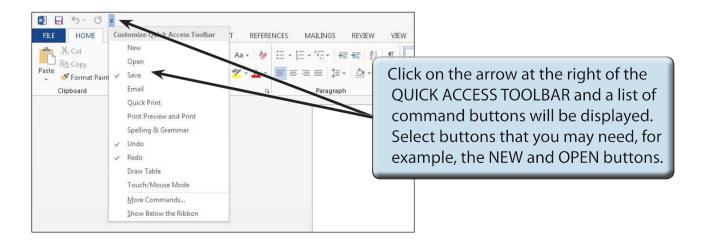

#### C The Ribbon

The RIBBON across the top of the screen contains most of the Word commands in a variety of command TABS.

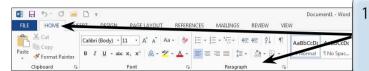

1 When you first load Microsoft Word the HOME tab of the RIBBON is open. It is broken up into GROUPS.

2 Click on each command TAB in turn to see what groups of commands they contain.

**Home Tab:** Contains the most common commands for formatting and

editing text.

**Insert Tab:** Contains commands for adding items to documents, for

example, pages, breaks, graphics, headers and footers, etc.

**Design Tab:** Contains commands for page design, for example, page themes,

page colours, page borders, etc.

**Page Layout Tab:** Contains tools that control how pages look on the screen or

when printed. These include margins, columns, paper size, etc.

**References Tab:** Contains tools for highlighting or referring to sections of

a document. These include footnotes, table of contents,

bibliographies, etc,

**Mailings Tab:** Contains tools to carry out mail-merging of data into letters,

envelopes or labels.

**Review Tab:** Contains tools for checking documents. These include spell

checking and thesaurus.

**View Tab:** Contains tools to view documents on screen. These include

zoom and document view commands.

NOTE: Other tabs are added to the RIBBON when you select or add items to a document.

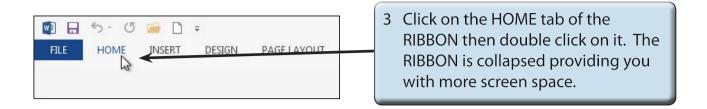

4 Double click on a TAB and the RIBBON is expanded.

NOTE: i There is also a COLLAPSE RIBBON icon (^) at the right of the RIBBON.

ii If you click once on a tab of a collapsed RIBBON, the RIBBON will expand until a command is selected then collapse again.

5 There are more commands in the RIBBON than those displayed as icons.

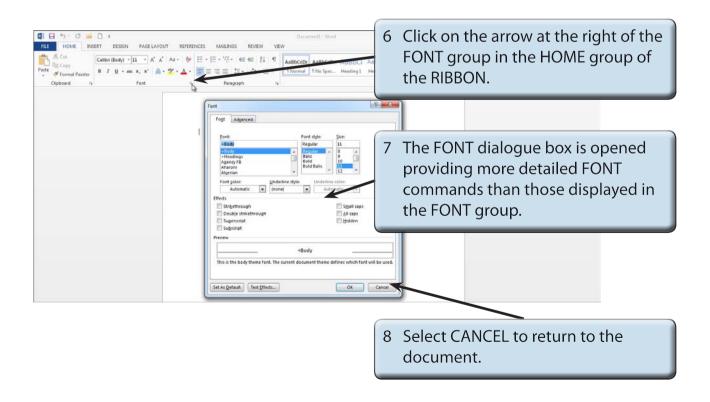

9 Look at the dialogue boxes available from the arrows next to the other group in the HOME tab of the RIBBON.